#### **DESIWEMINER®**

*Miner manager software Operation Guide*

### *V 1.1.6*

Date: *Dec. 20220128*

### catalogue

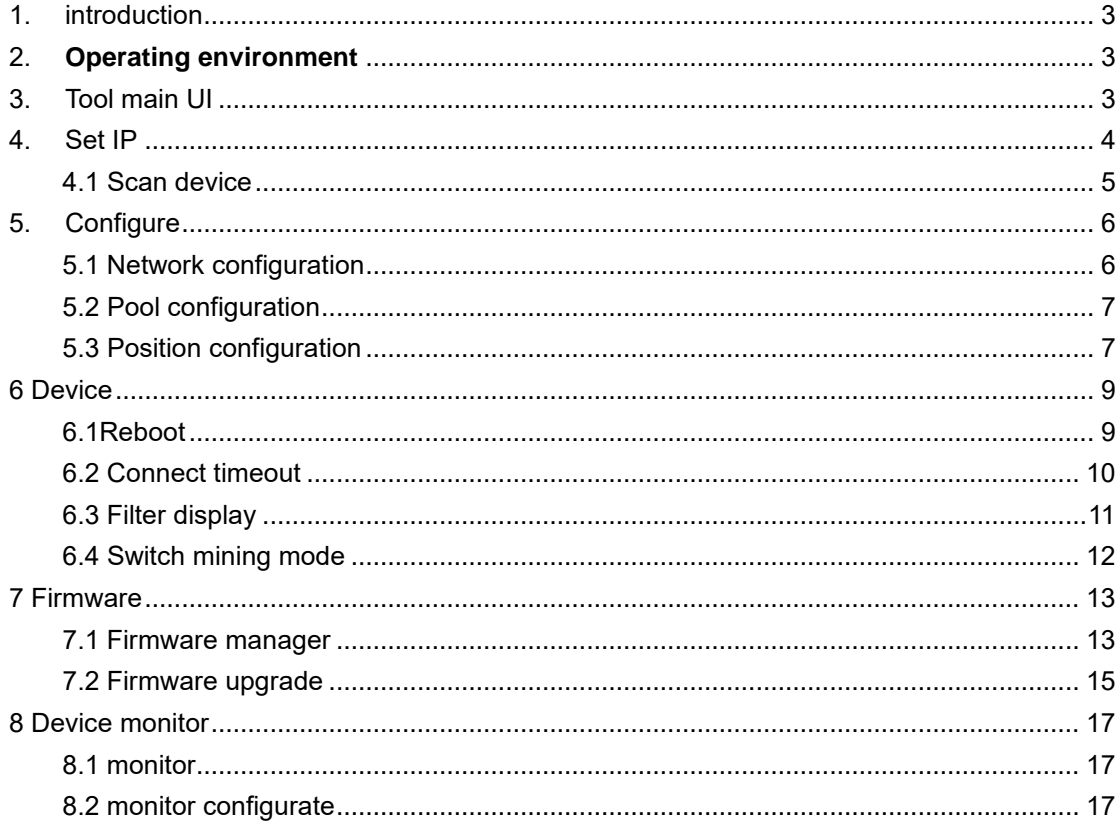

## <span id="page-2-0"></span>**1.introduction**

This article introduces the operation instructions of miner manager mining machine management software, which does not support other brands of mining machines.

### <span id="page-2-1"></span>2. **Operating environment**

Miner manager only supports independent operation on PC windows7 / 8 / 10 64 bit system.

### <span id="page-2-2"></span>**3.Tool main UI**

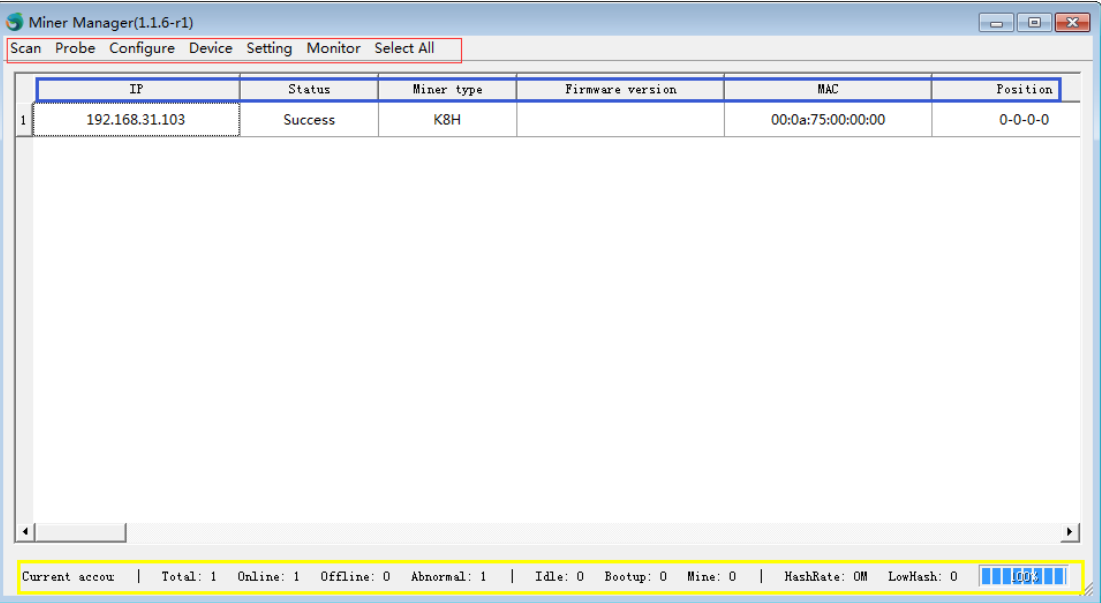

The software is mainly divided into:

.

a. Menu bar. The red area is the menu bar, which is mainly the function selection and setting area of the whole software.

b. The bule area is the list bar, which mainly displays the scanned equipment status and the corresponding Information.

c. Status bar. The yellow area is the status bar, which mainly displays the current scanned miner status

## <span id="page-3-0"></span>**4.Set IP**

(1) As shown in the figure below, click Set in the menu bar to pop up sub options and select the scan device option in the sub options.

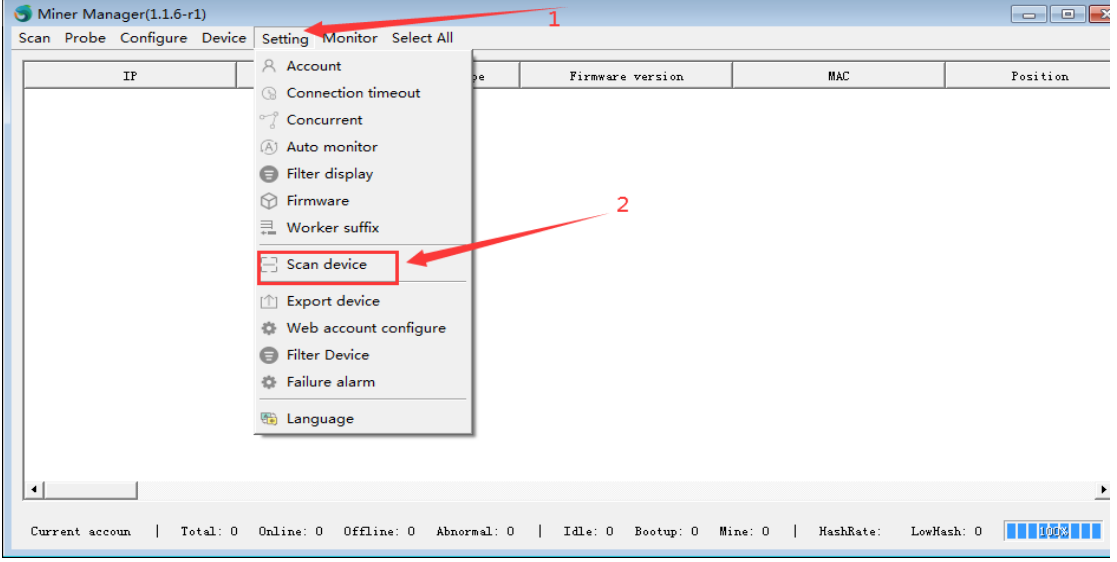

(2)In the equipment scanning setting interface as shown in the figure below, click the Add button, and then modify the IP segment corresponding to the mining machine equipment under the IP segment. The starting IP and ending IP settings should include the IP of the mining machine, otherwise the mining machine equipment cannot be scanned.

matters needing attention:

a. The format of IP segment is XXX XXX. 30. For example, 192.168.31 shown in the figure below.

b. The starting IP cannot be less than 1 and the ending IP cannot be greater than 254.

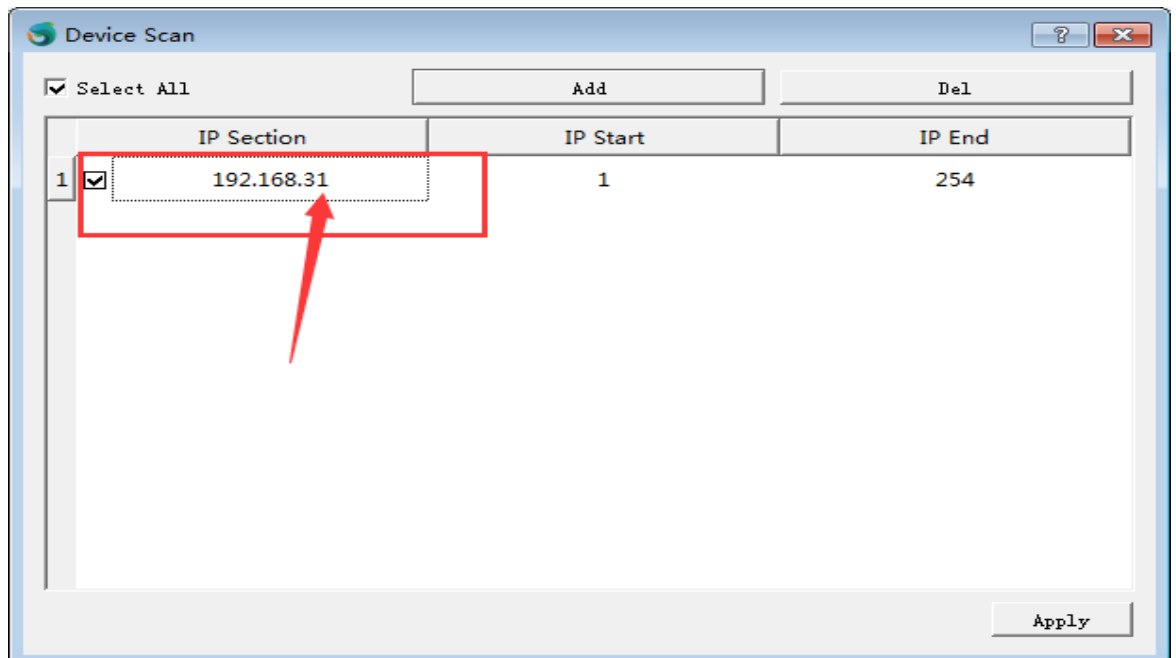

### <span id="page-4-0"></span>**4.1 Scan device**

(2) As shown in the figure below, scan the machine equipment according to steps 1, 2 and 3

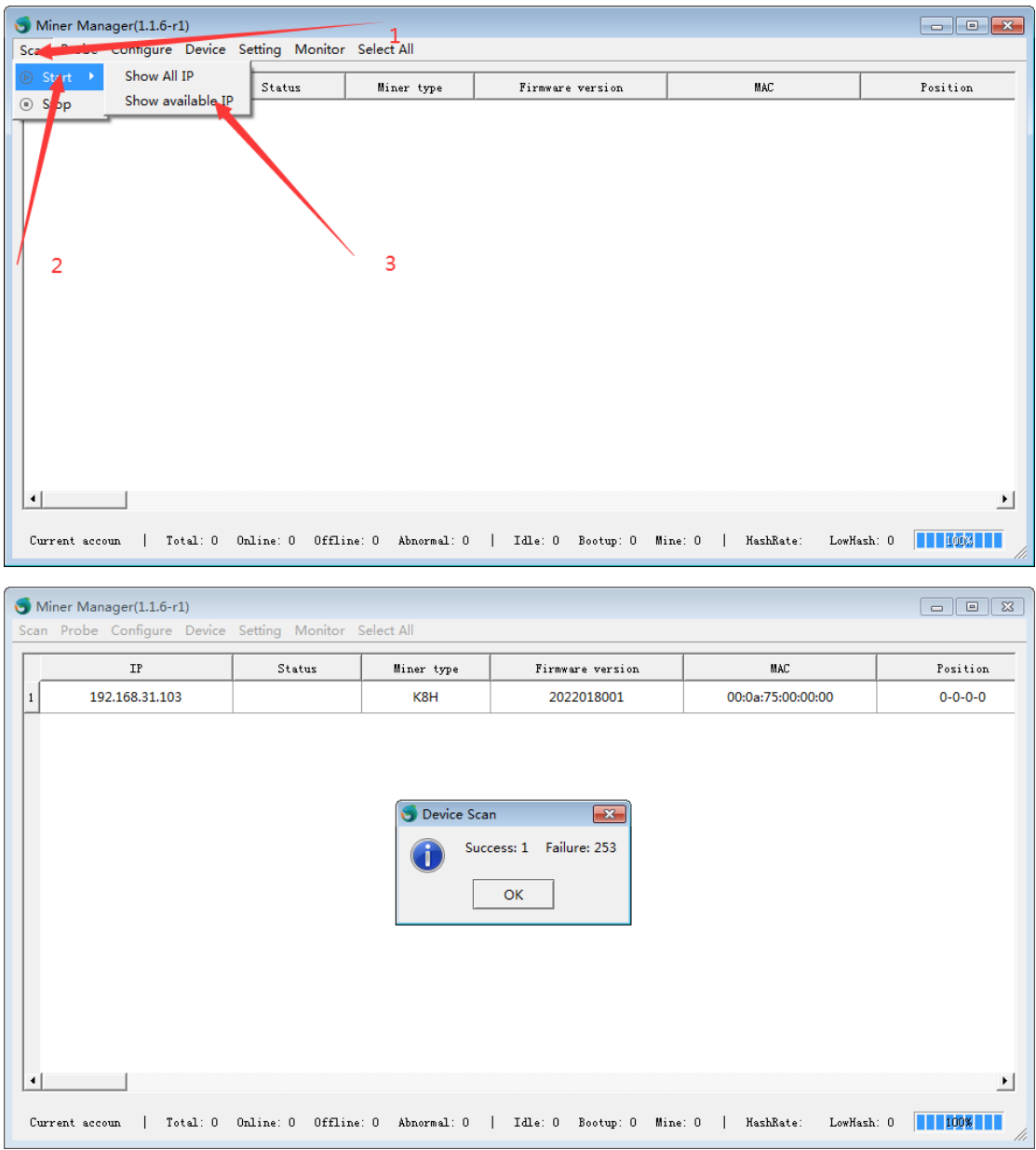

# <span id="page-5-0"></span>**5.Configure**

### <span id="page-5-1"></span>**5.1 Network configuration**

(1) Static network config, As shown in the figure,select device, the static network configuration. Follow steps 1, 2 and 3.

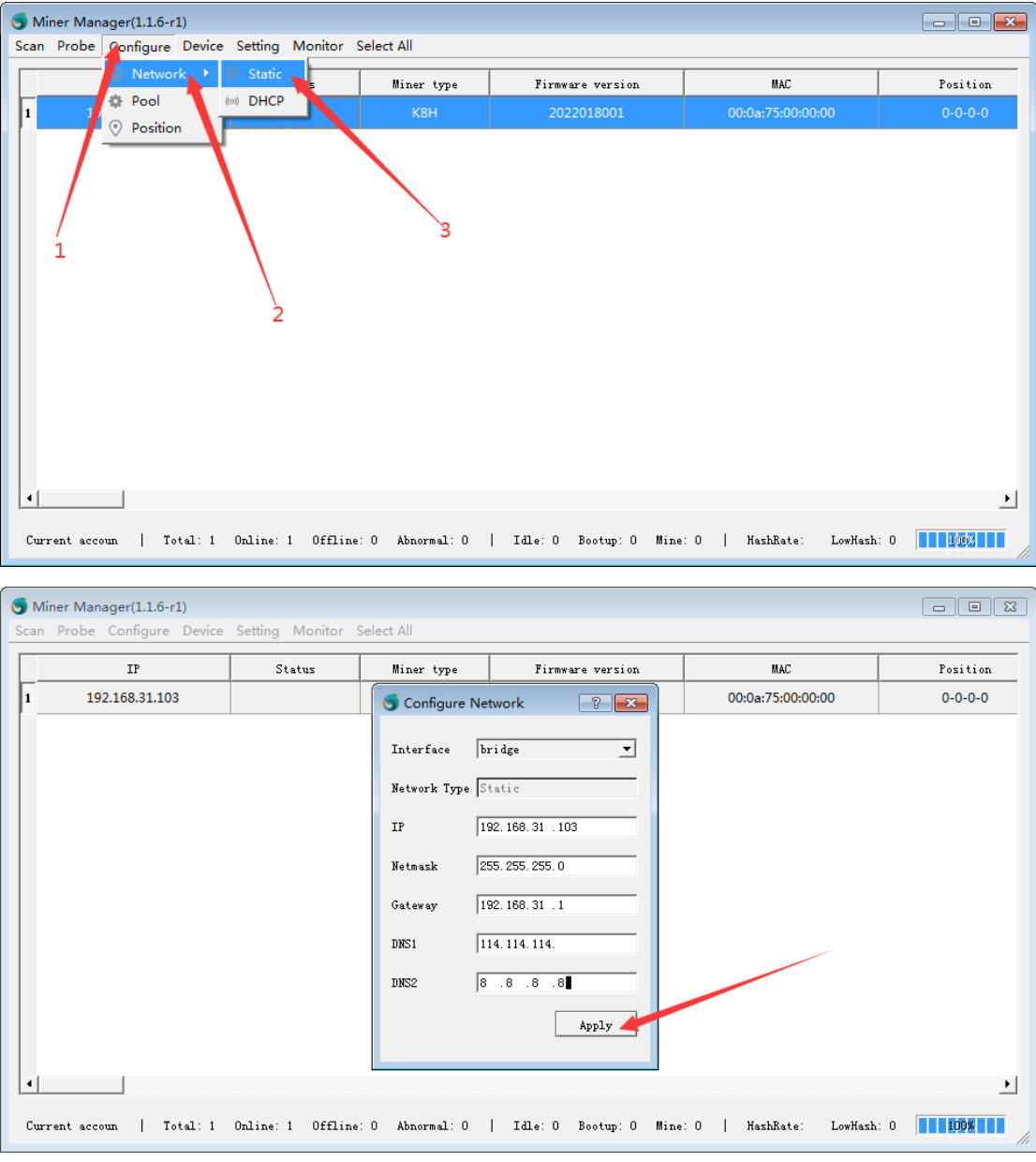

(2) Click OK to configure fixed IP

### <span id="page-6-0"></span>**5.2 Pool configuration**

(1)As shown in the figure below, the pool is configured

(2)In step 1, checking means that the machine needs an agent. If not, it can be ignored and unchecked

(3)Check step 2, and the miner will have an IP suffix

(4)Click Apply button and the pool will take effect

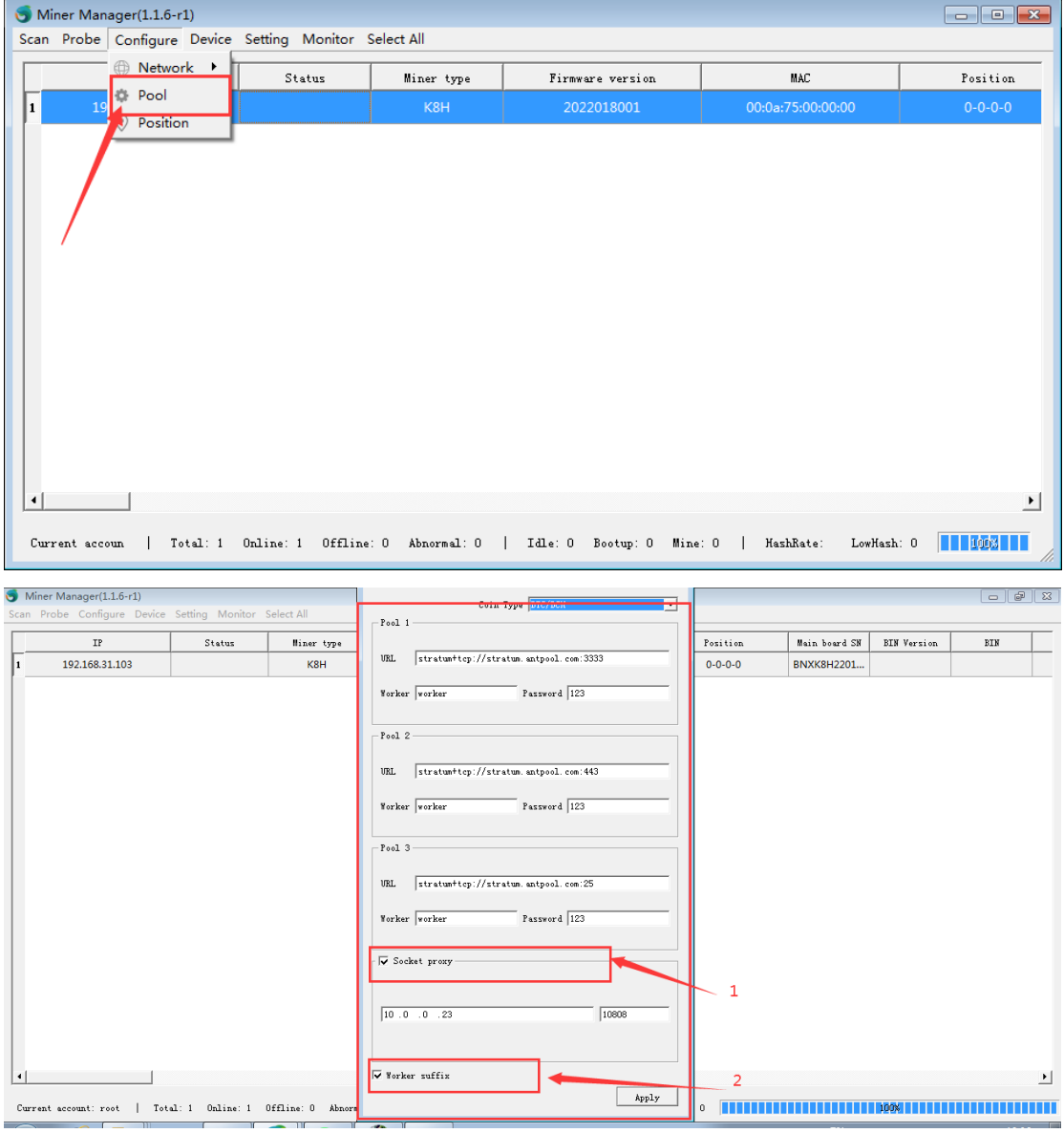

#### <span id="page-6-1"></span>**5.3 Position configuration**

- (1)Configure the miner position as shown in the figure.
- (2)Click apply to take effect.

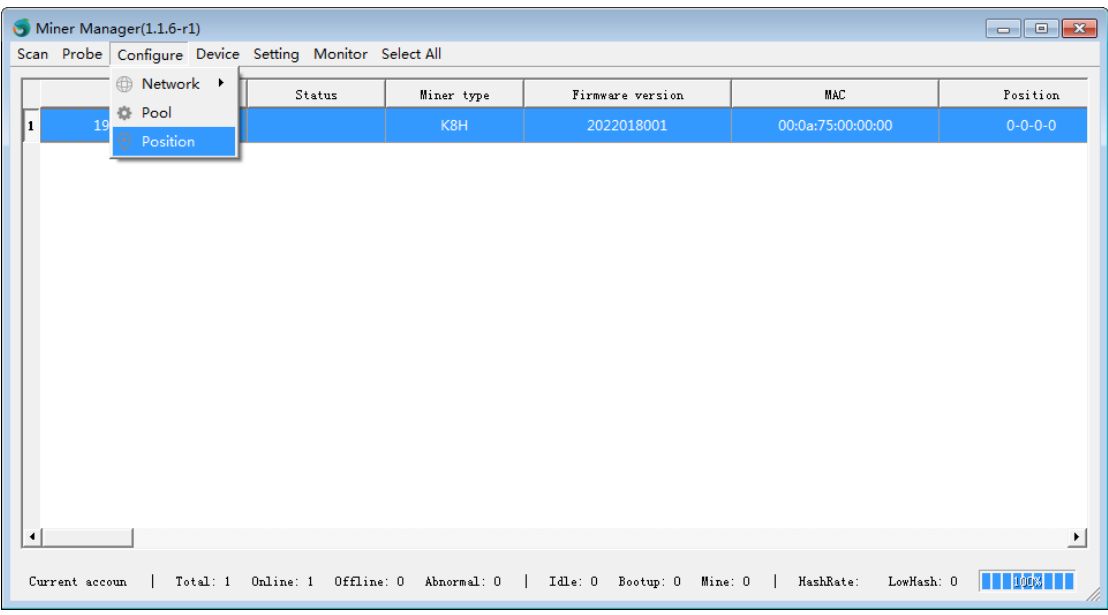

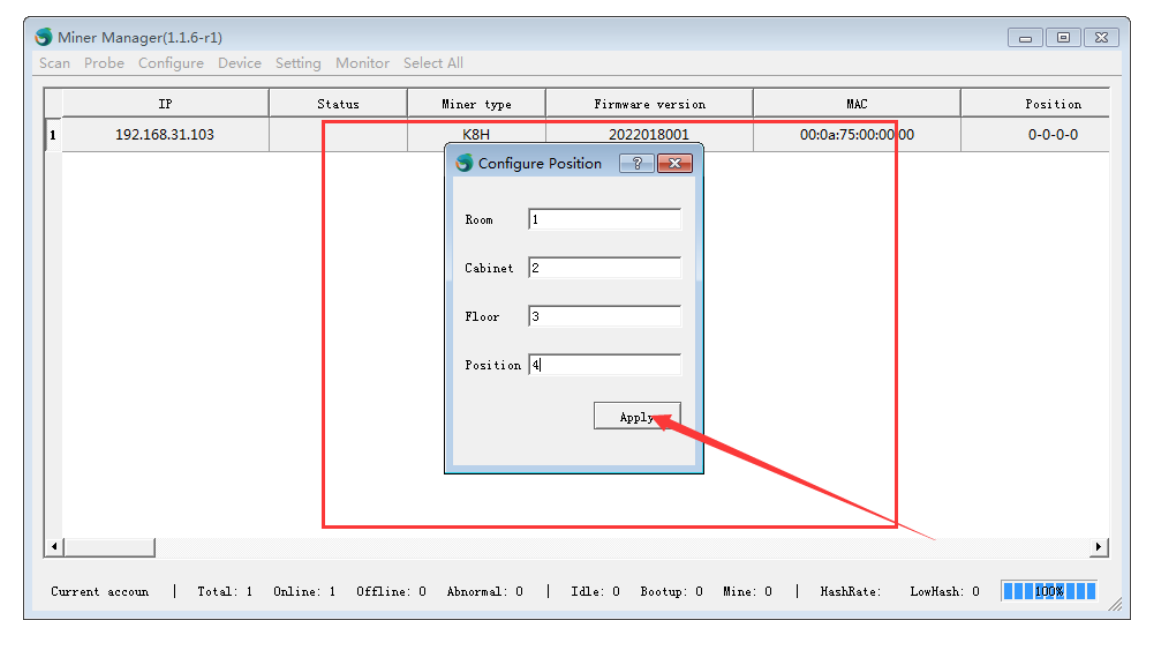

## <span id="page-8-0"></span>**6 Device**

### <span id="page-8-1"></span>**6.1Reboot**

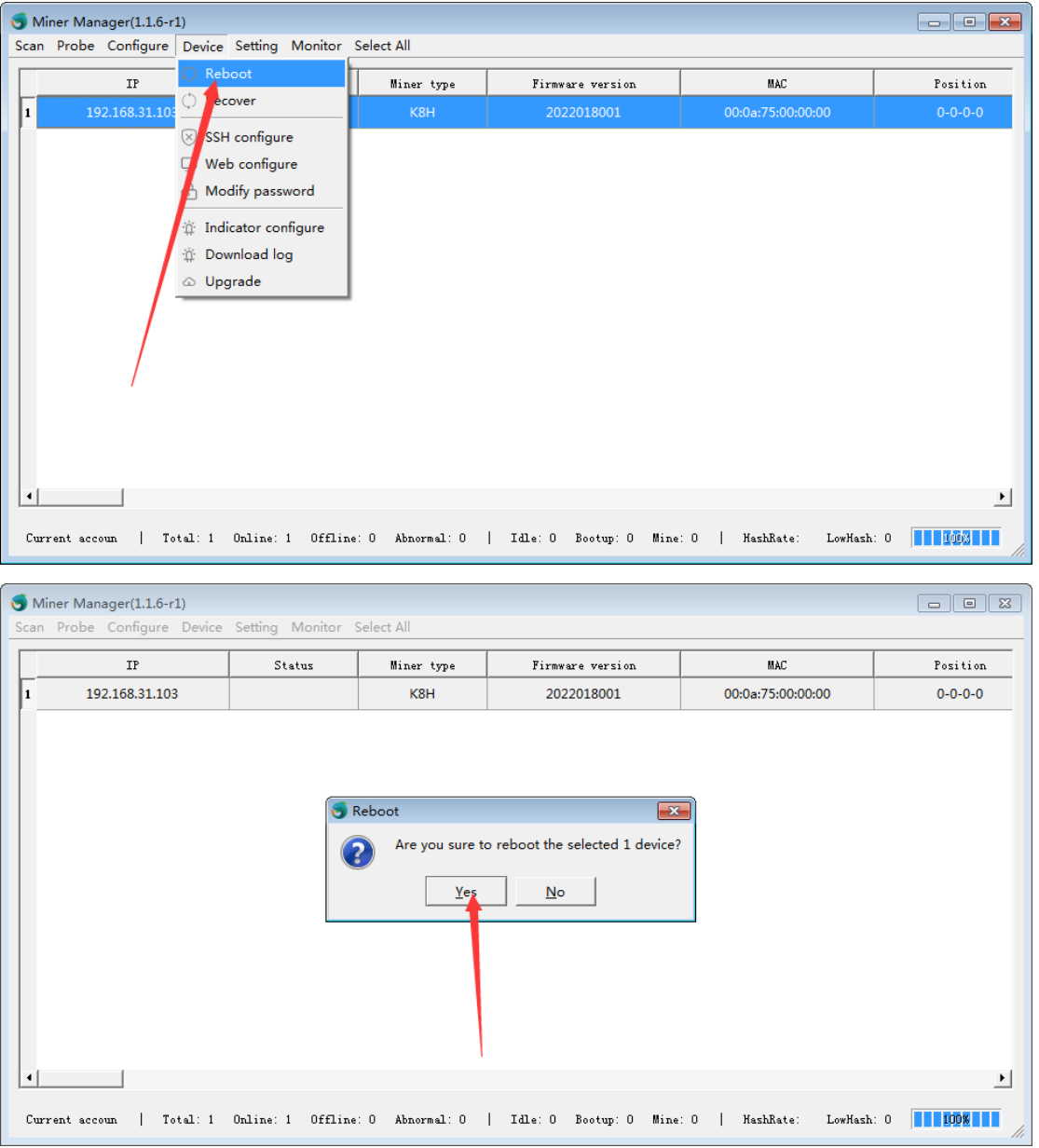

(1)As shown in the figure below, click reboot miner restart.

#### <span id="page-9-0"></span>**6.2 Connect timeout**

(1)Connection device timeout setting

(2)The first red mine represents the timeout for issuing the command.

(3)The second red mine represents the firmware upgrade timeout.

(4)If the upgrade times out, you can adjust the upgrade timeout.

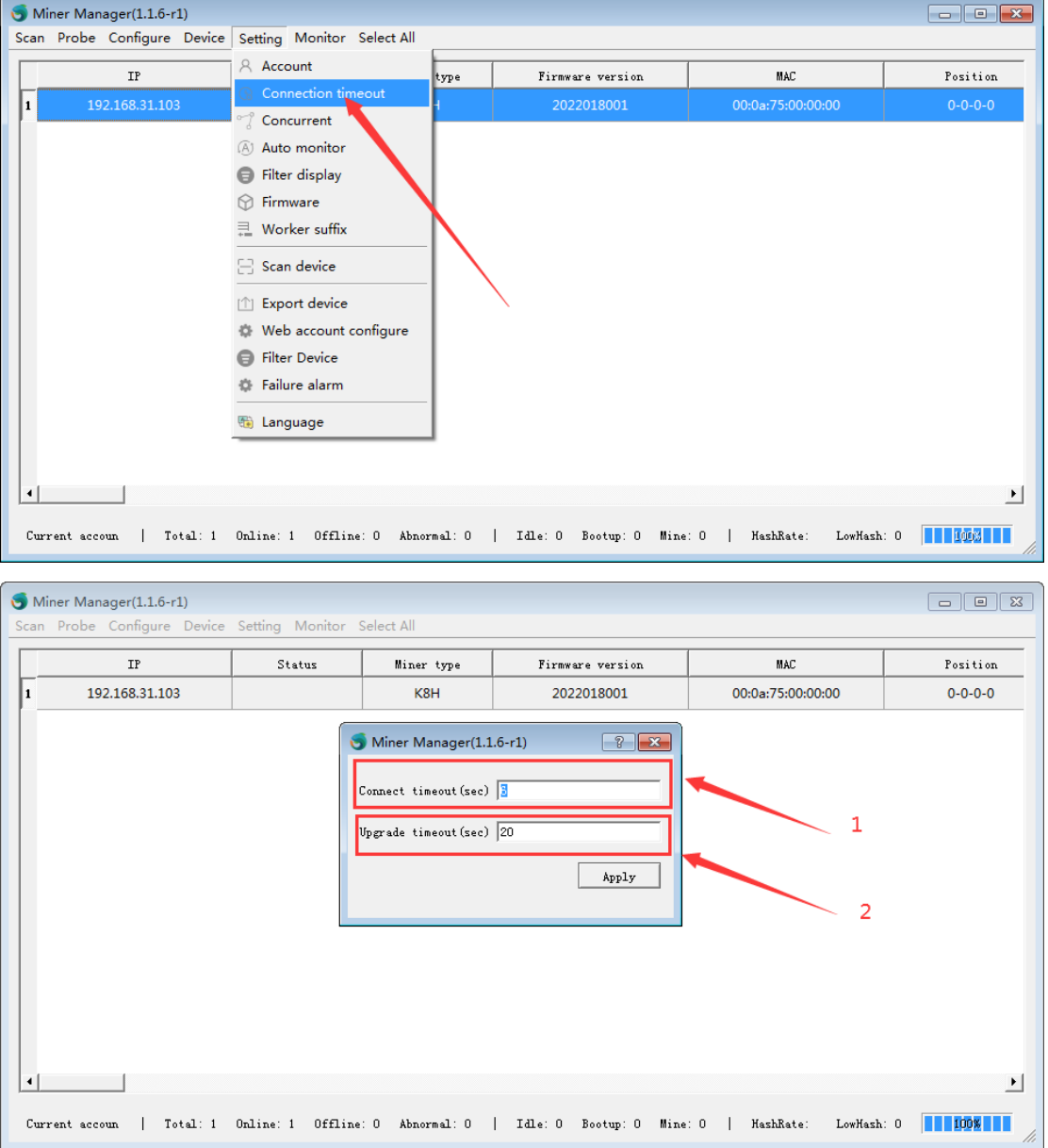

### <span id="page-10-0"></span>**6.3 Filter display**

(1)As shown in the figure, you can customize the display information according to the individual.

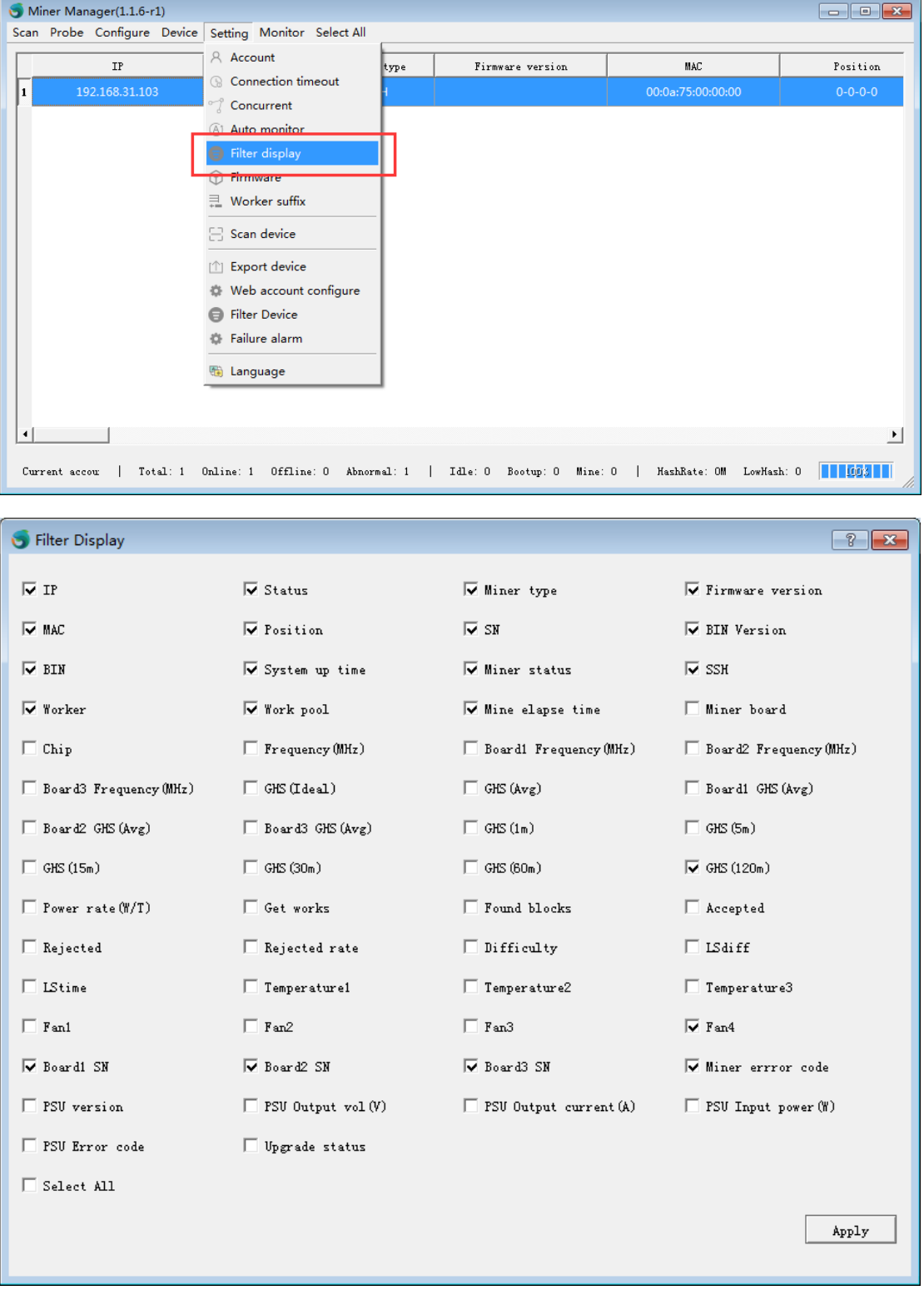

### <span id="page-11-0"></span>**6.4 Switch mining mode**

(1).Clicking "Switch mining mode" button, then showing the dialog.

Scan Probe Device Setting Monitor Select All Profit Calculator Developer Option

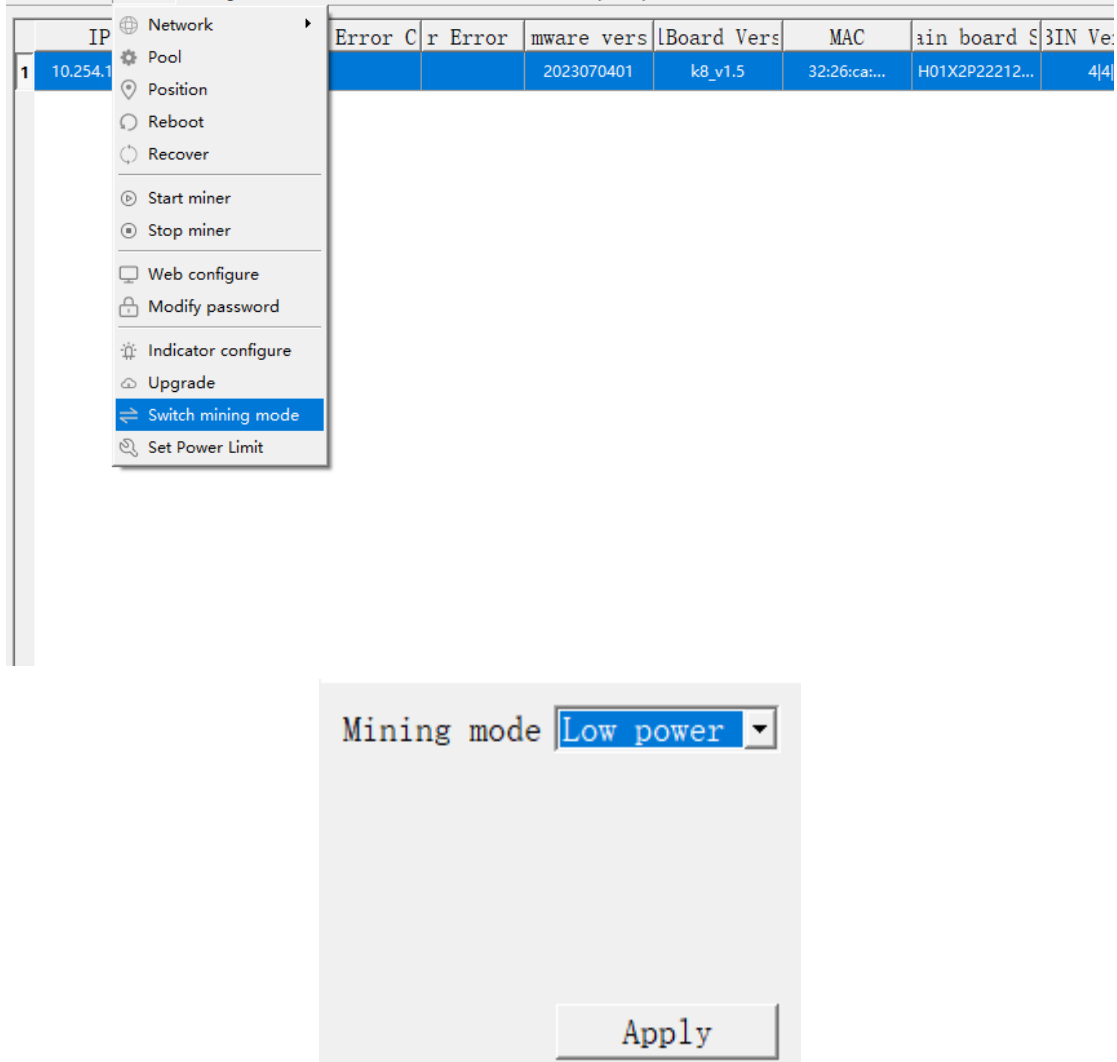

(2).Taking smart boost mode as an example. Firstly, selecting "smartboost" item, data such as "Network hashrate" will update automatically, or clicking the "Sync coin info" button to update immediately. Secondly, inputting the "Power limit"(a number that provide for situation in which electric supply is limited) value. Lastly, adding electricity price info, and then clicking "Apply" button.

Note: the miner will reboot immediately if the mining mode is not "smart boost" at the moment.

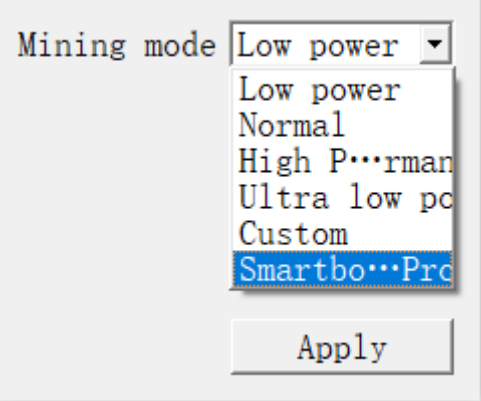

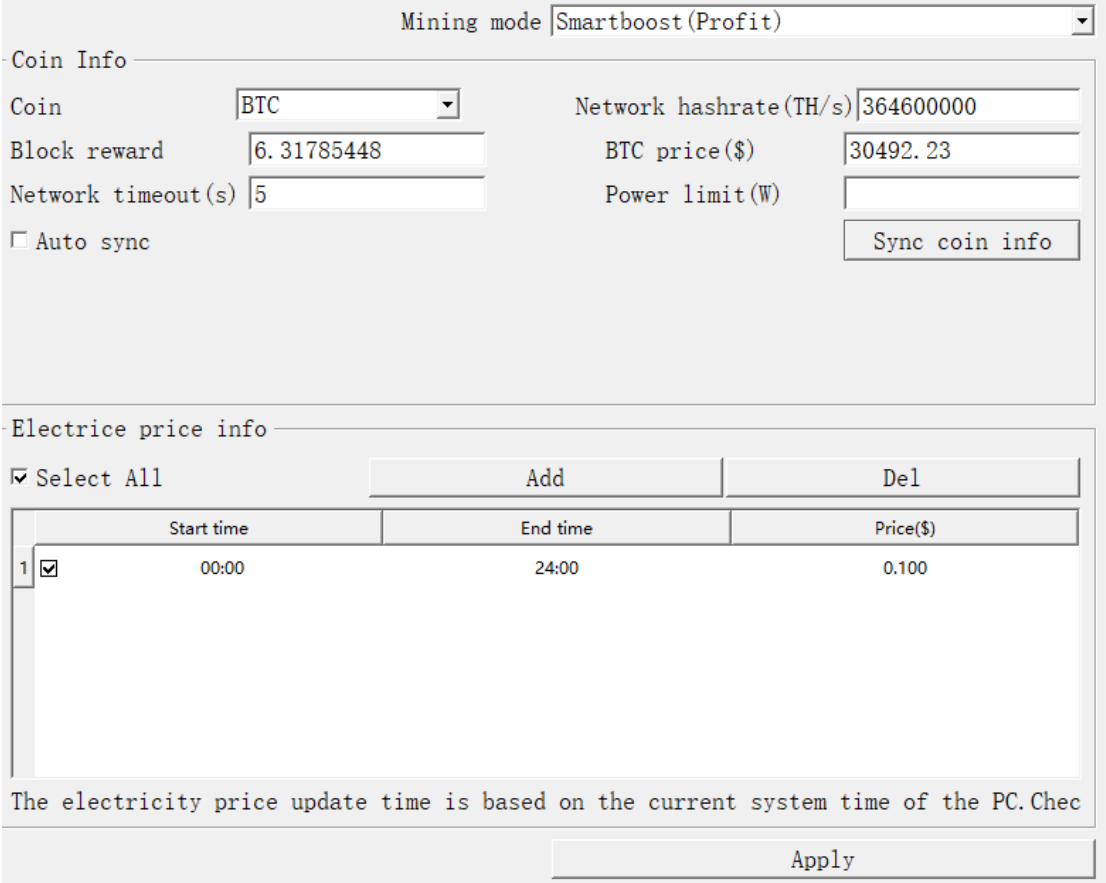

# <span id="page-12-0"></span>**7 Firmware**

### <span id="page-12-1"></span>**7.1 Firmware manager**

(1)As shown in the figure below, click settings and select firmware.

(2)Select the model, click Add firmware, select the firmware to be upgraded and add it to the firmware management interface.

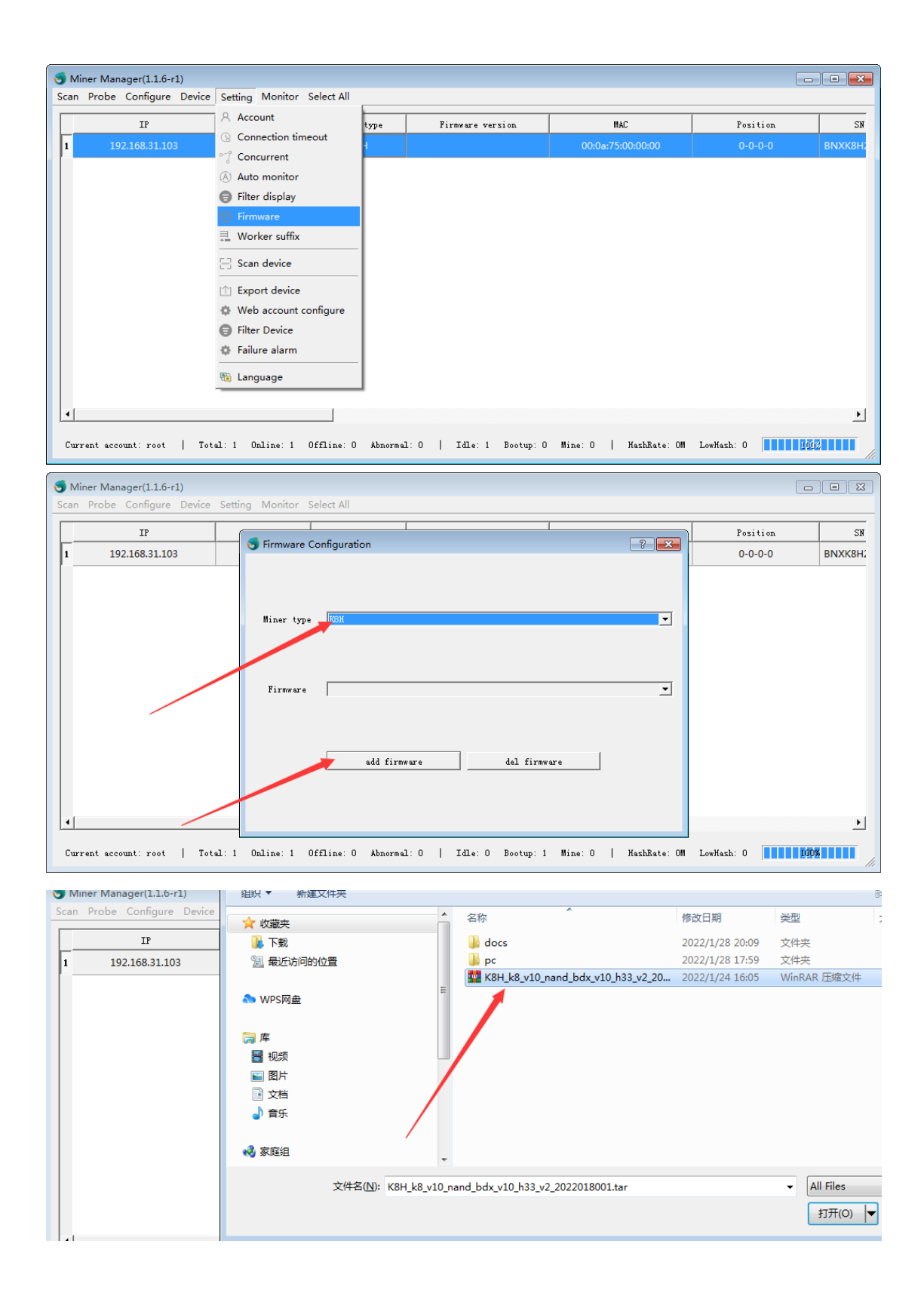

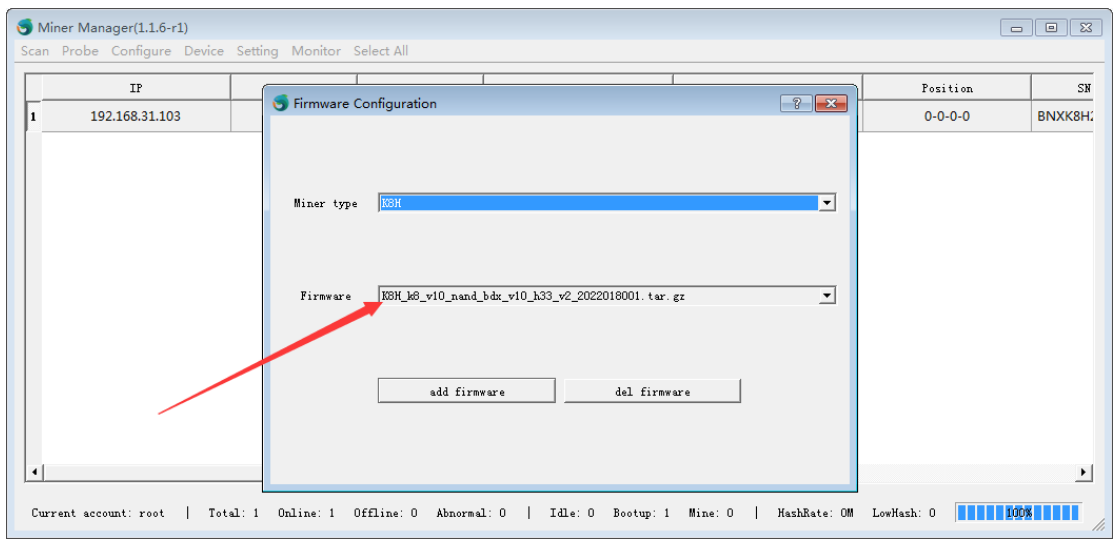

#### <span id="page-14-0"></span>**7.2 Firmware upgrade**

(1)Firmware upgrade: select the device to be upgraded, click the device menu, click the sub menu upgrade, view the selected firmware and click the key upgrade firmware

(2) During the upgrade process, the equipment status will be displayed with a progress bar. When the firmware is verified successfully after reaching 100%, it will prompt that the firmware is issued successfully, and restart the equipment for the upgrade prompt. Click Yes to upgrade and no to remove the firmware.

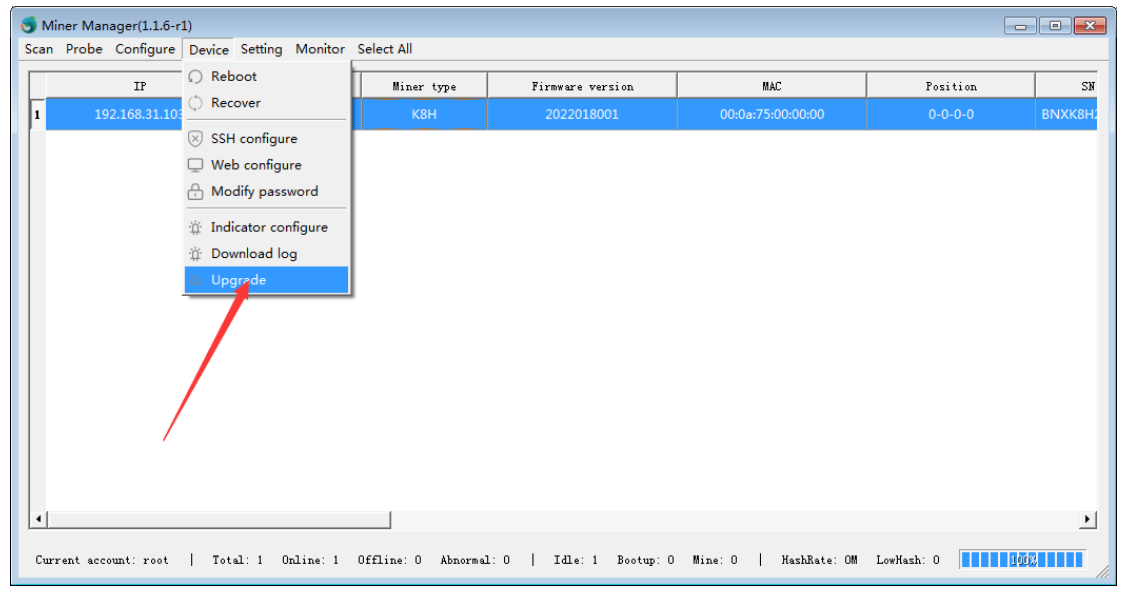

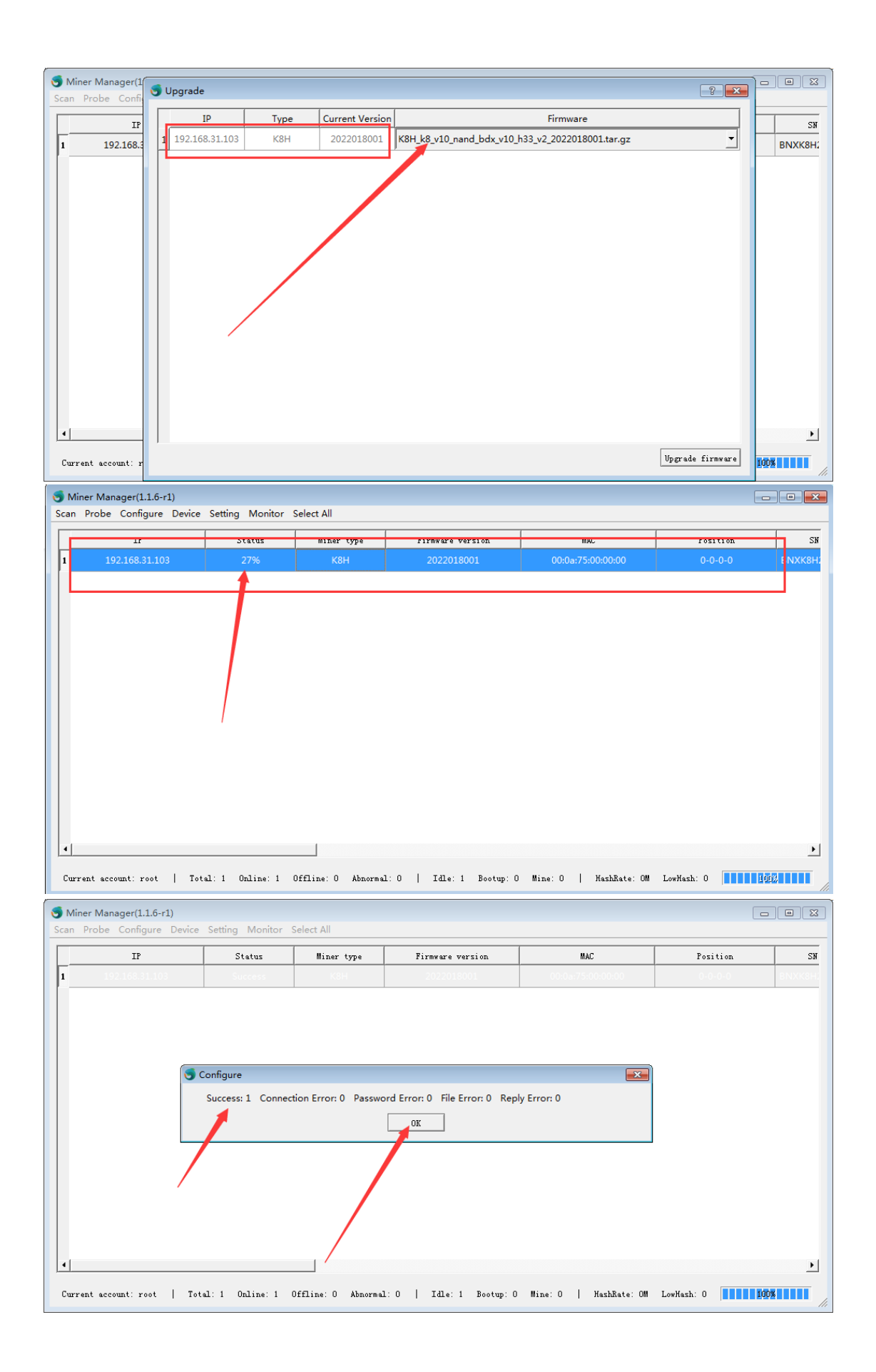

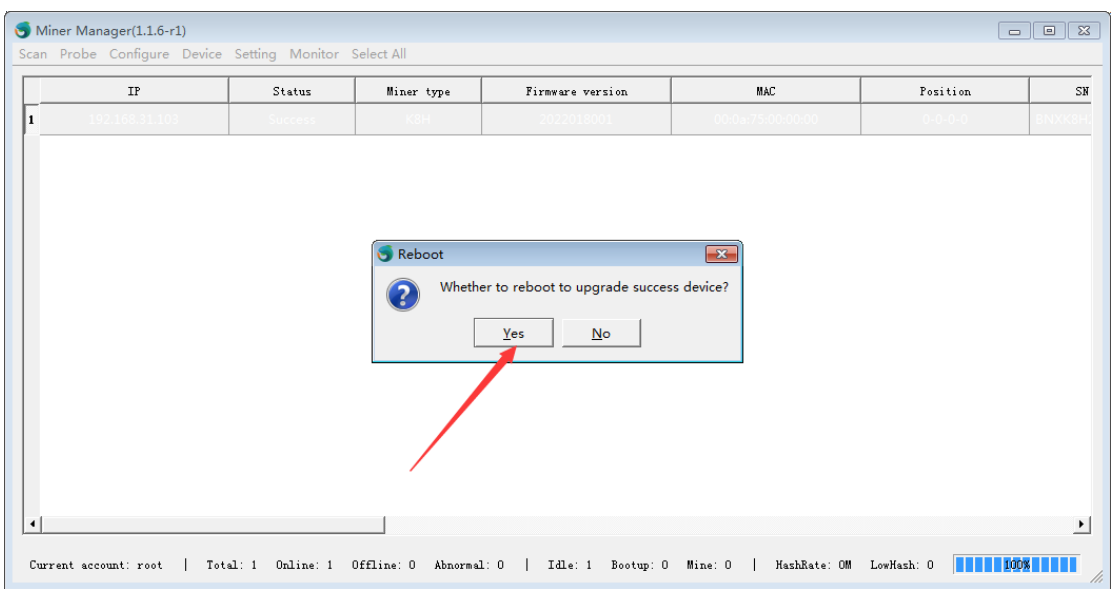

## <span id="page-16-0"></span>**8 Device monitor**

#### <span id="page-16-1"></span>**8.1 monitor**

(1) As shown in the figure, monitor the equipment, click monitor, select start monitoring, the equipment status will be refreshed regularly, and click single refresh for single refresh

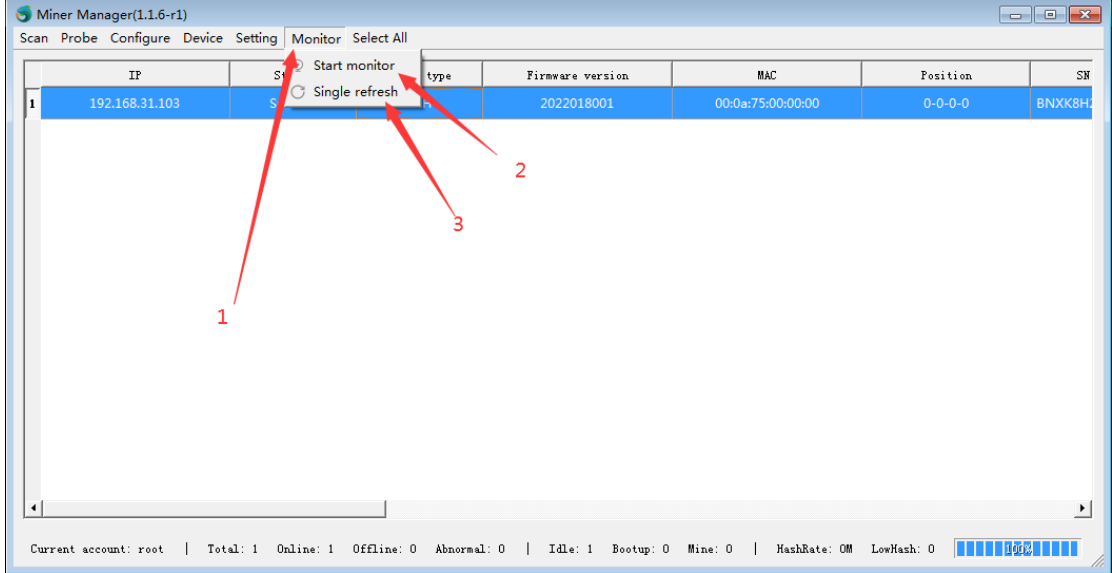

#### <span id="page-16-2"></span>**8.2 monitor configurate**

(1)As shown in the figure, refresh the time configuration. Click setting, select auto monitor, open the monitor setting UI, click off to set it to on status, and set the time interval.

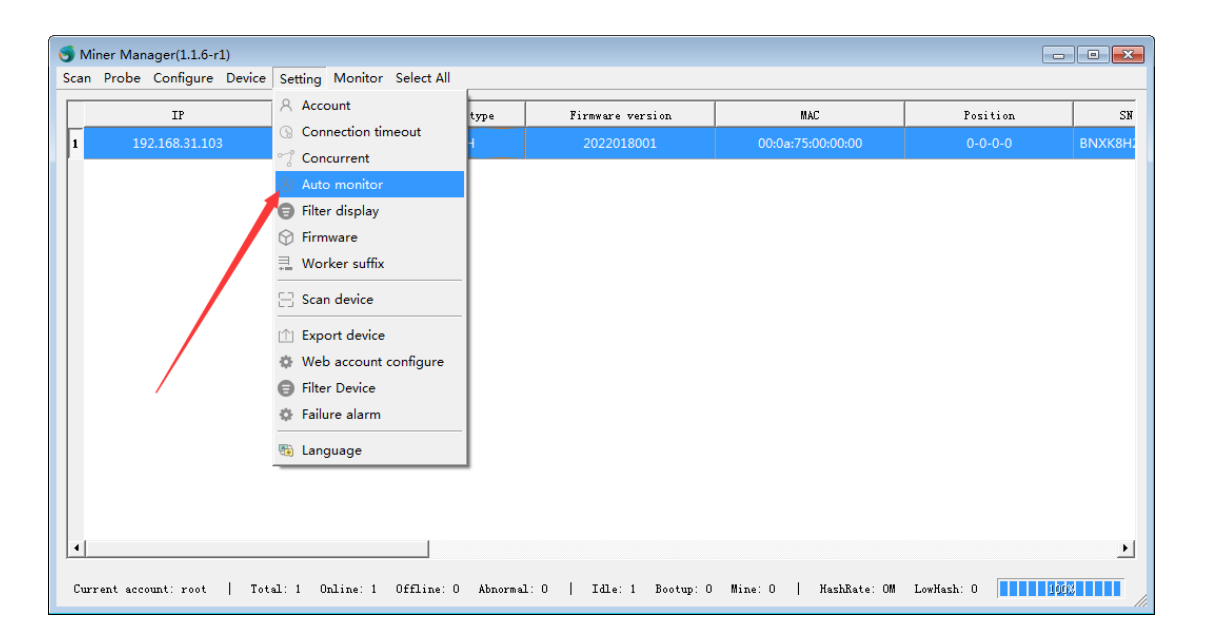

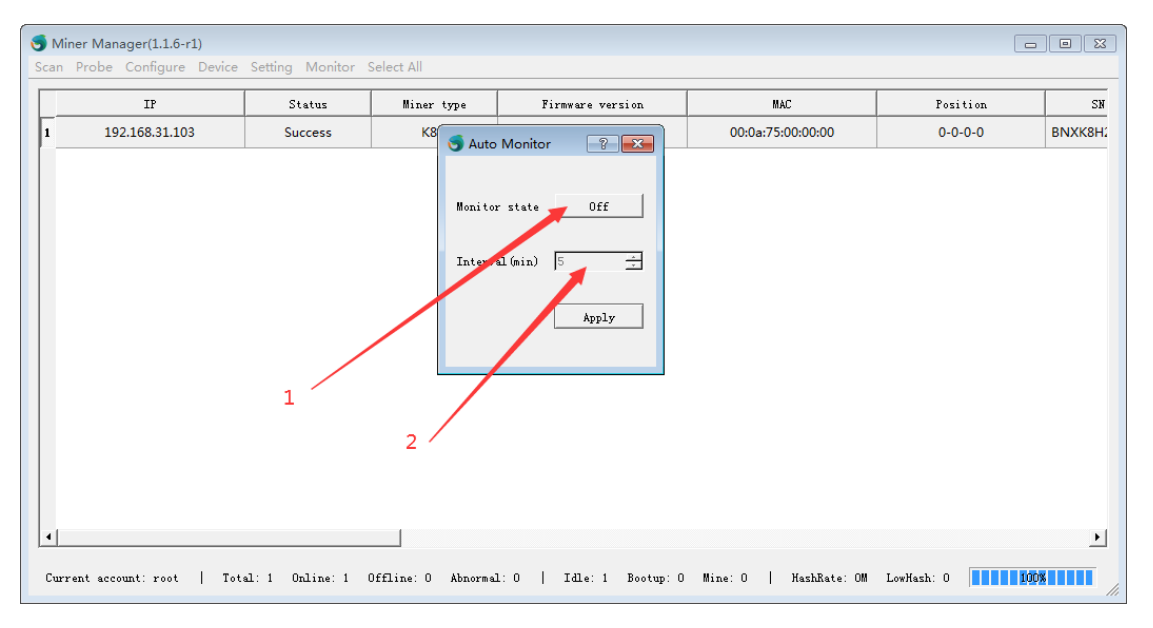